# CONFIGURER L'AUTHENTIFICATION À DOUBLE FACTEUR

## CONFIGURATION À FAIRE SUR L'ORDINATEUR

- 1. Cliquez sur le lien suivant [: https://myaccount.microsoft.com/](https://myaccount.microsoft.com/)
- 2. Dans la rubrique Information de sécurité, la fenêtre suivante s'affichera :

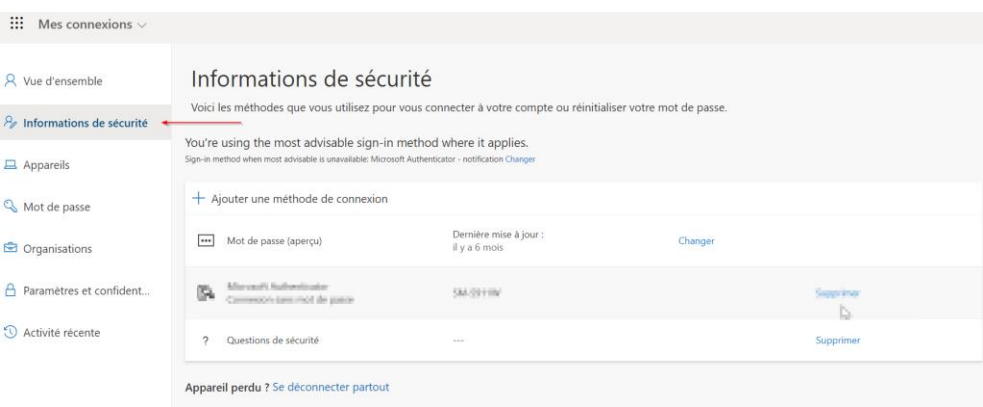

Avant de continuer avec la configuration de votre ordinateur, veuillez d'abord finaliser la configuration de votre téléphone cellulaire et procéder à l'installation de Microsoft Authenticator.

## CONFIGURATION À FAIRE SUR LE CELLULAIRE

1. À partir de votre cellulaire, sélectionnez Play Store dans Android ou App Store dans iOS :

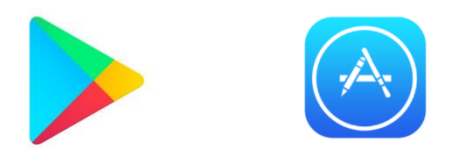

2. Recherchez l'application Microsoft Authenticator, puis appuyez sur installer (entrez votre Apple ID personnel, si nécessaire) $Q$  :  $\leftarrow$ 

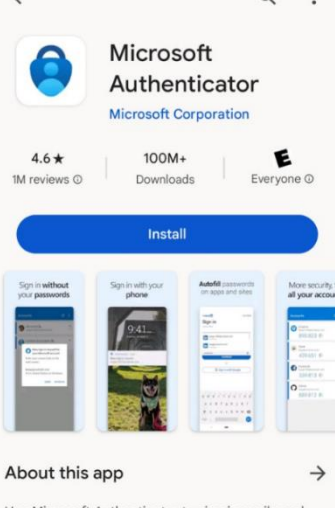

Use Microsoft Authenticator to sign in easily and securely with MFA

3. Une fois l'installation terminée, l'application apparaît sur la dernière page de l'écran d'accueil de votre cellulaire.

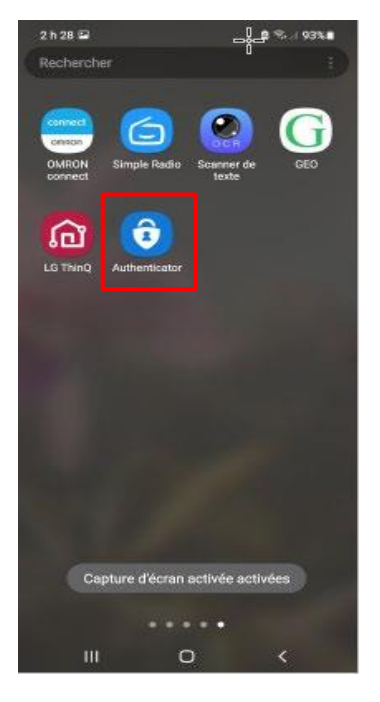

4. Ouvrez l'application, prenez connaissance des termes de confidentialité et appuyez sur J'accepte :

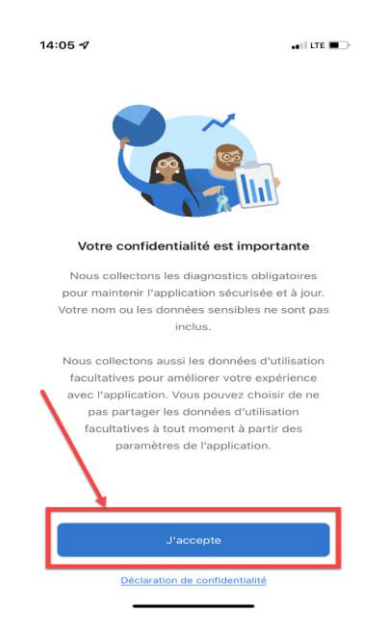

5. Dans l'écran suivant, sélectionnez Scanner un code QR :

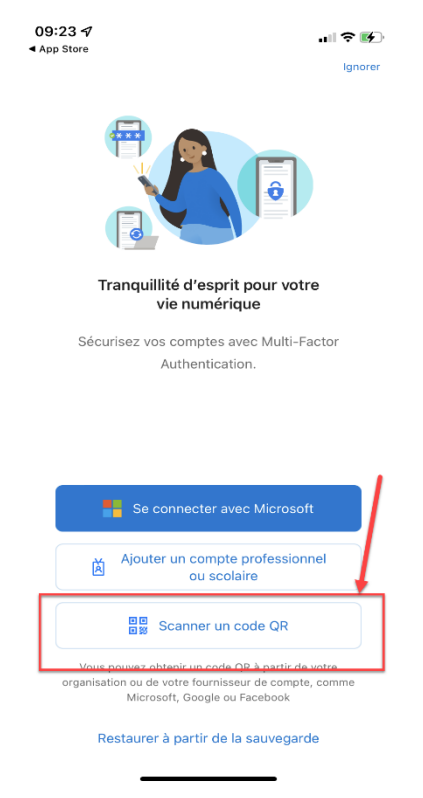

6. Un message apparaîtra vous demandant l'autorisation de prendre des photos avec l'application Microsoft Authenticator, sélectionnez Uniquement cette fois-ci :

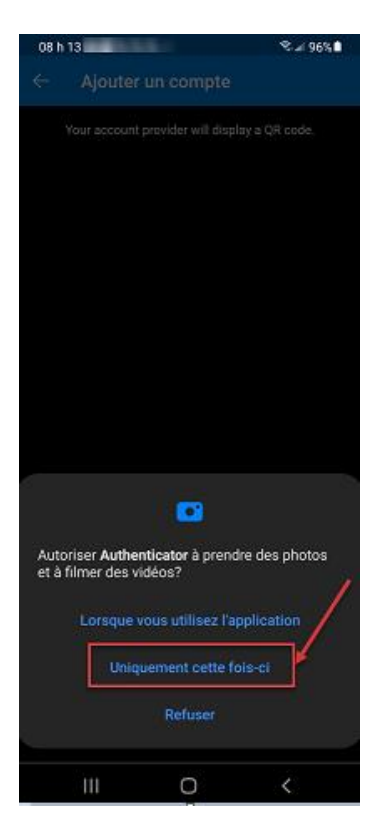

7. À cette étape-ci, vous devez retourner sur votre ordinateur à la fenêtre Informations de sécurité. Sélectionnez Ajouter une méthode de connexion :

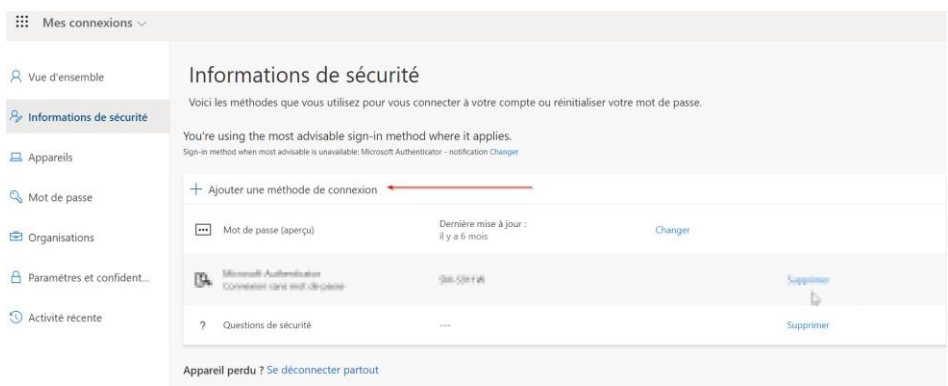

8. À partir du menu déroulant, choisissez Application d'authentification :

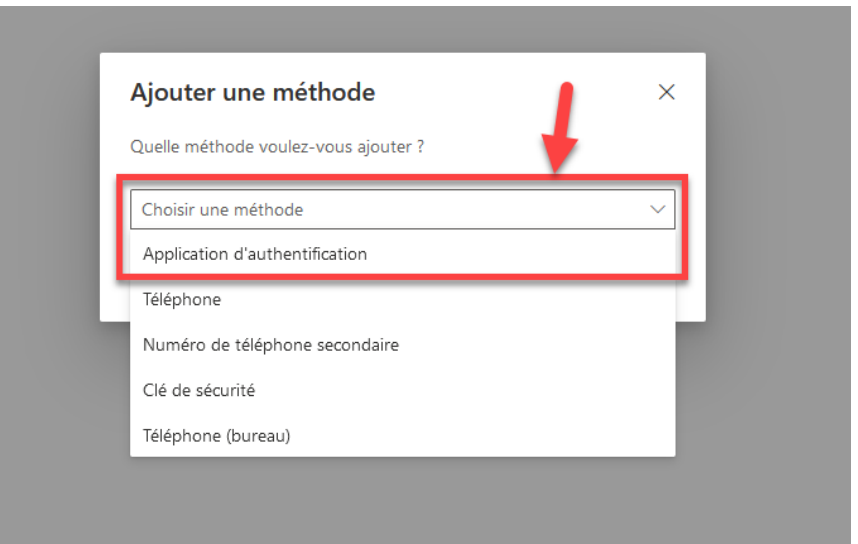

9. Puis cliquez sur Ajouter :

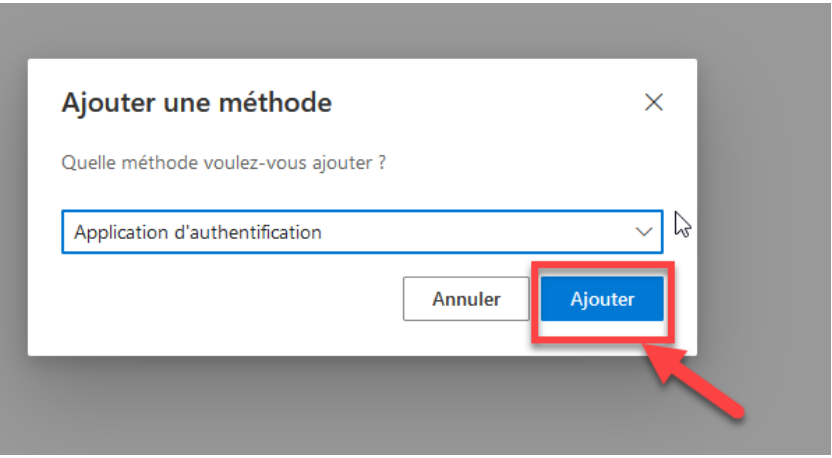

10. À l'écran suivant, sélectionnez Suivant :

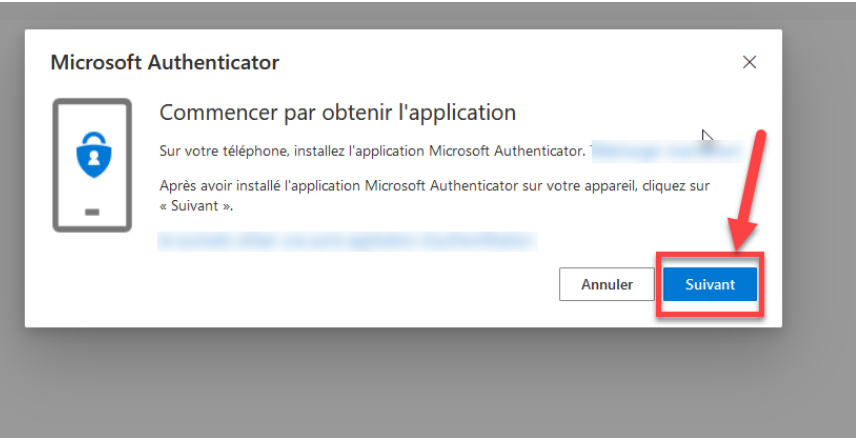

#### 11. Puis Suivant :

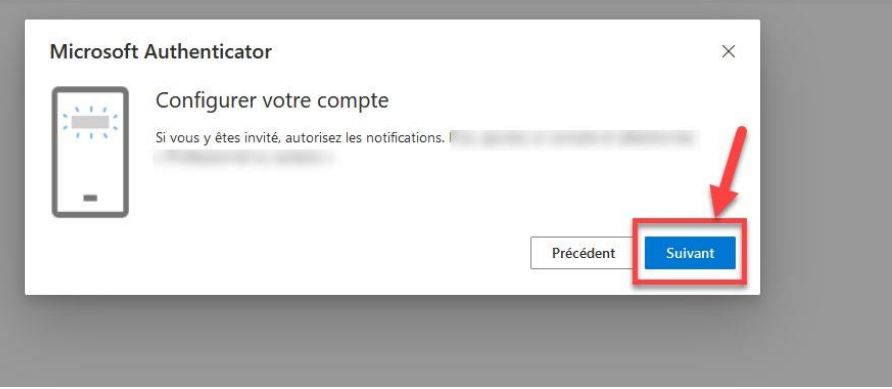

12. La dernière étape vous demandera de Scanner le code QR apparaissant à l'écran de votre ordinateur.

À l'aide de votre cellulaire, vous devez utiliser l'application Microsoft Authenticator pour scanner le code QR. Ensuite, cliquez sur Suivant :

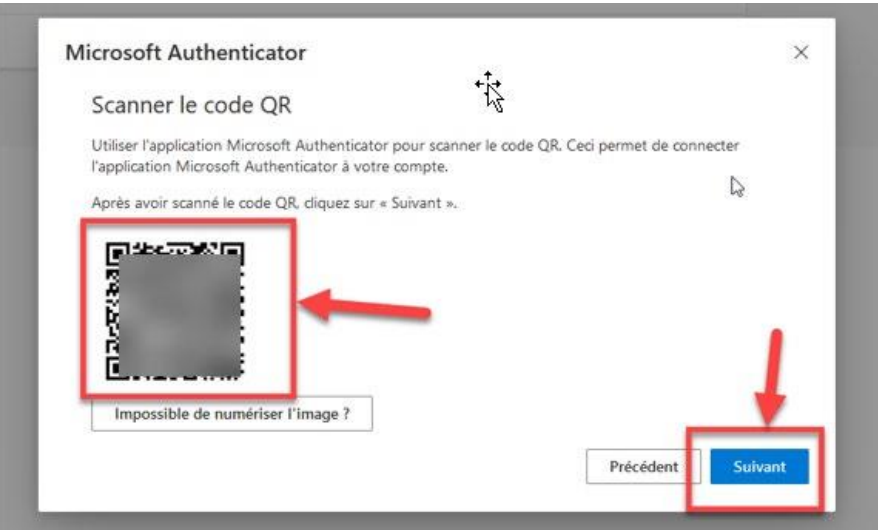

Vous avez ainsi finalisé la configuration de votre compte sur votre cellulaire.

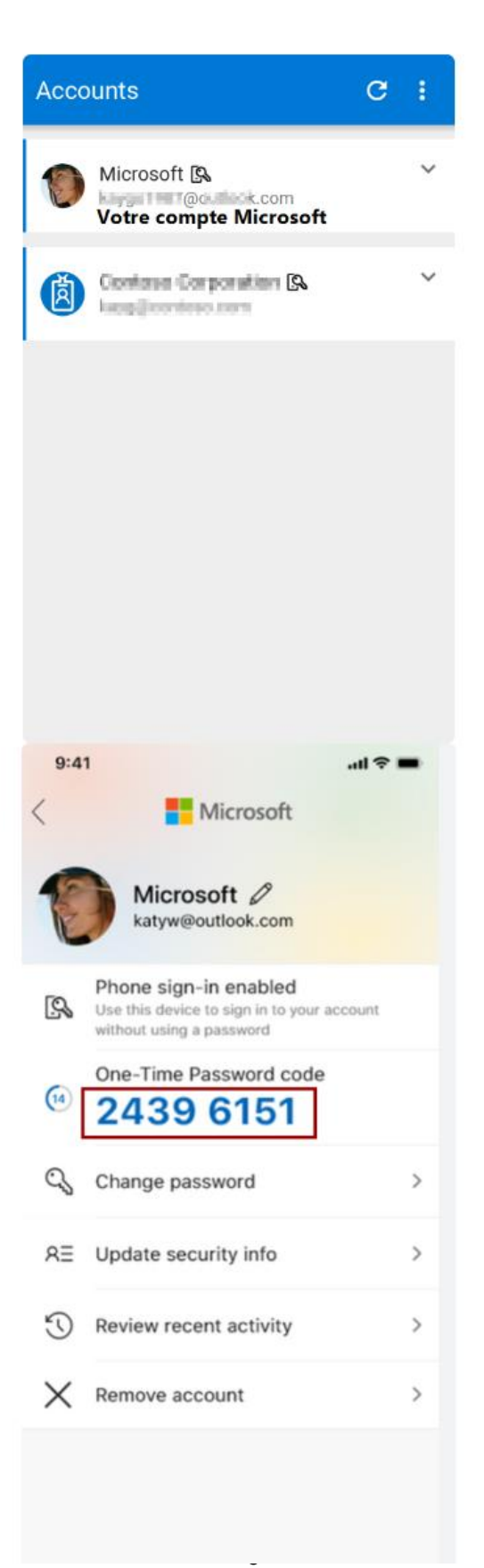

## 13. Revenez maintenant à votre écran d'ordinateur. Pour finaliser la configuration, cliquez sur Suivant :

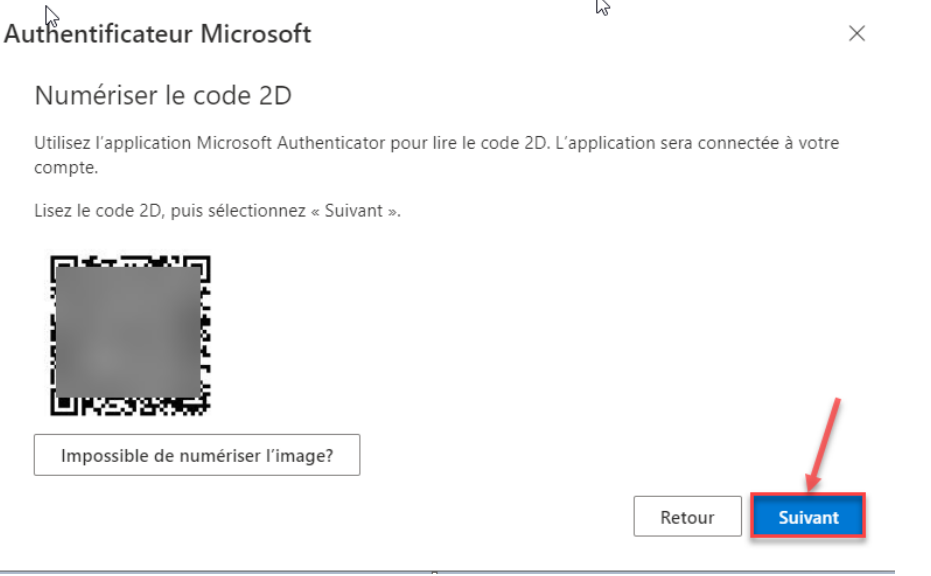

#### 14. La fenêtre suivante apparaîtra :

 $\overline{a}$ 

 $\overline{\phantom{a}}$ 

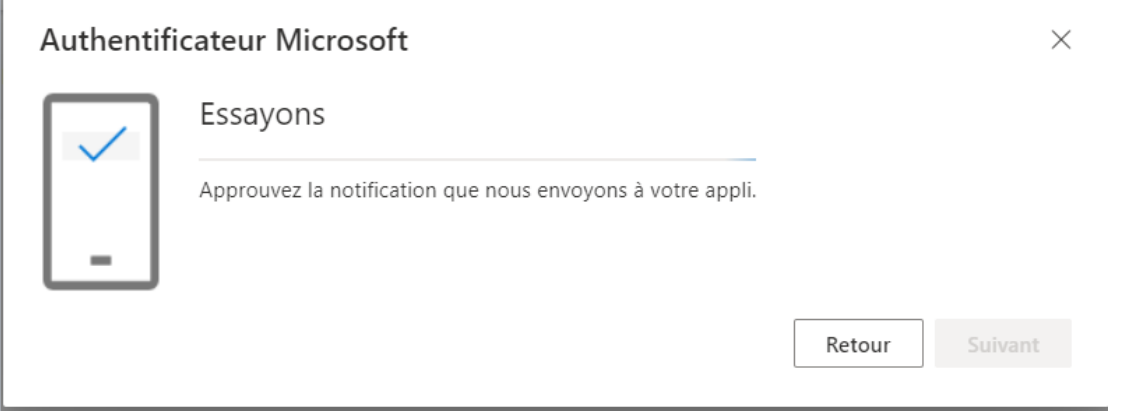

15. Vous pouvez à présent copier le code inscrit sur votre cellulaire dans l'écran de votre ordinateur afin de vous connecter.

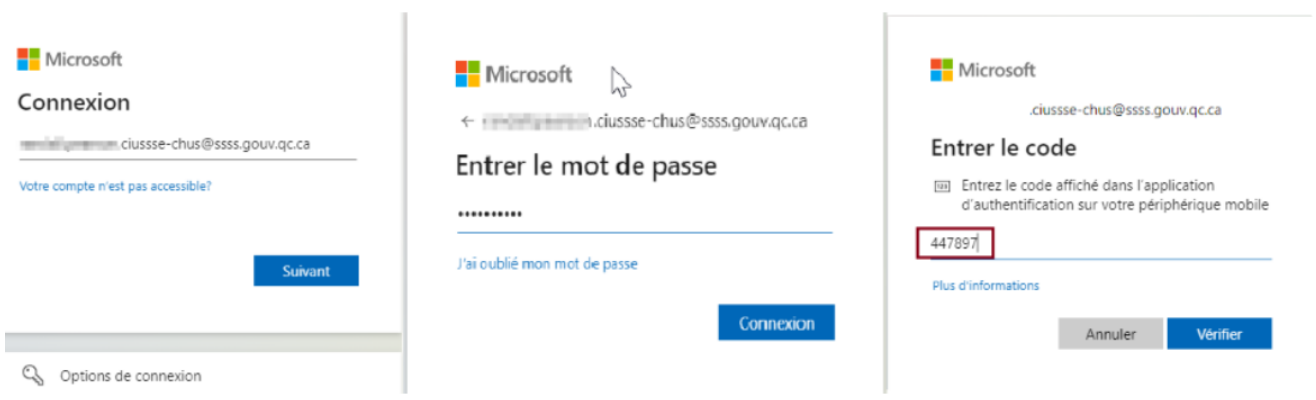

#### 16. De retour sur votre ordinateur, cliquez sur Suivant :

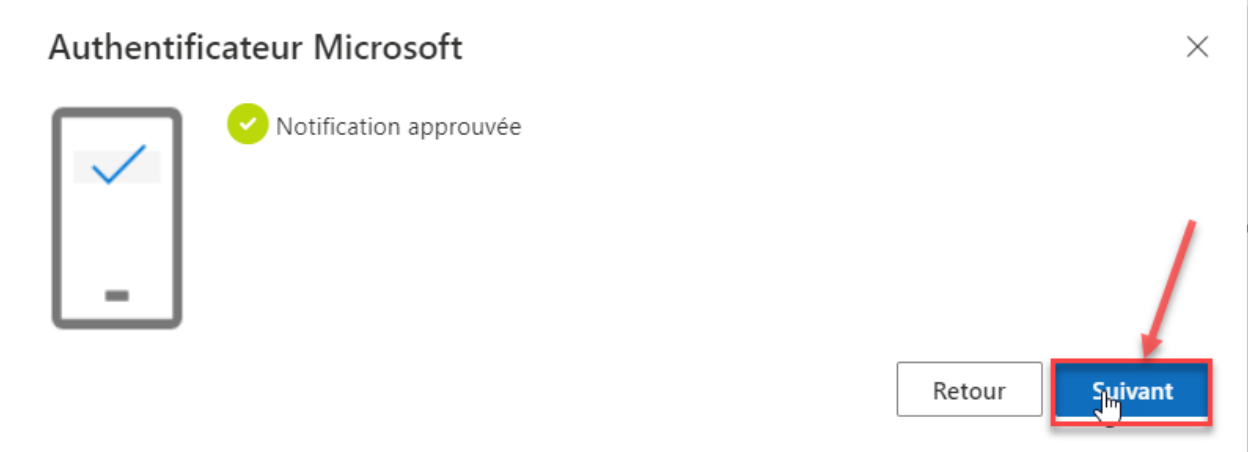

La configuration étant complétée, la page de configuration sur votre ordinateur ressemblera à celle-ci (au besoin rafraîchir la page web de votre navigateur) :

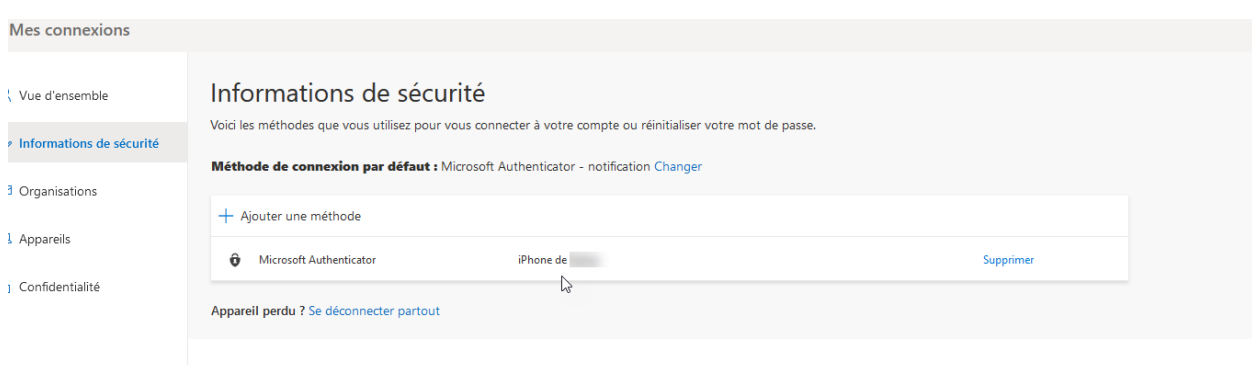

La configuration de votre compte CIUSSSE-CHUS est maintenant complétée.

### FOIRE AUX QUESTIONS

#### *Lorsque je tente de me connecter à mon courriel sur un autre appareil, est-ce normal qu'on me demande une nouvelle fois un code?*

Oui, la double authentification a été configurée pour être exigée à la connexion des outils Office 365 tous les 30 jours, et ce, individuellement sur chacun des appareils utilisés. Que ce soit le téléphone intelligent, l'ordinateur personnel ou une tablette.

#### La double authentification est configurée sur mon courriel, mais je trouve le processus lourd et long. Est-ce possible de *l'enlever pour mon courriel?*

Non, cette double authentification est une exigence de sécurité obligatoire venant du ministère de la Santé et des Services sociaux. Tous les comptes Outlook en sont munis.

#### *Pourquoi me demande-t-on un code lorsque je suis à la maison sur mon cellulaire, mais pas lorsque je suis dans mon installation de travail?*

La double authentification a été activée seulement sur les outils Office 365 (Outlook, Teams, Stream, SharePoint, OneNote, etc.) qui sont utilisés sur des appareils n'étant pas connectés sur le réseau sans-fil du CIUSSS de l'Estrie - CHUS. Donc, lorsque vous êtes au travail, il est probable que votre appareil soit connecté sur le réseau sans-fil de votre établissement.

> Centre intégré<br>universitaire de santé et de services sociaux<br>de l'Estrie – Centre<br>hospitalier universitaire de Sherbrooke  $\frac{d}{d\theta}$   $\frac{d\theta}{d\theta}$ **Ouébec mm**